## 進口應稅貨物或菸酒變質損壞銷毀申請書登錄說明

一、請先行下載。「進口應稅貨物或菸酒變質損壞銷毀申請書填載軟體(Excel檔)」,開啓該軟體時,請先啓用巨集,或出現下圖的警告訊息,請點選<br>「啟用內容」。

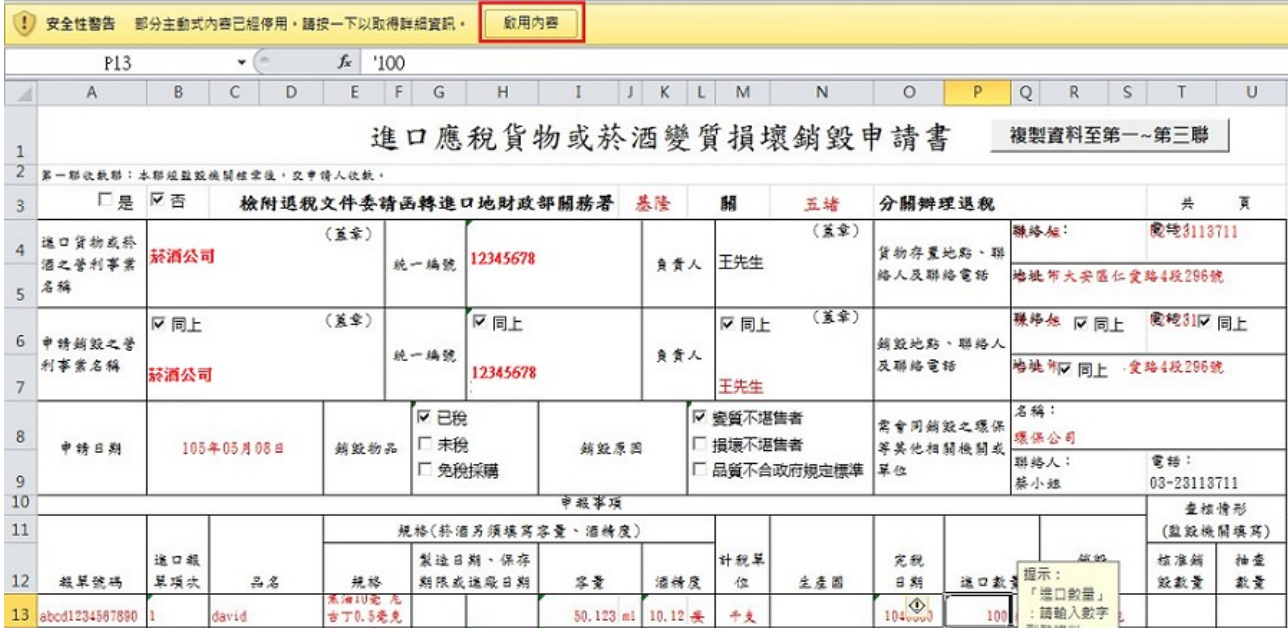

#### 二、開啓最左「填表說明」頁籤,請詳閱該說明。

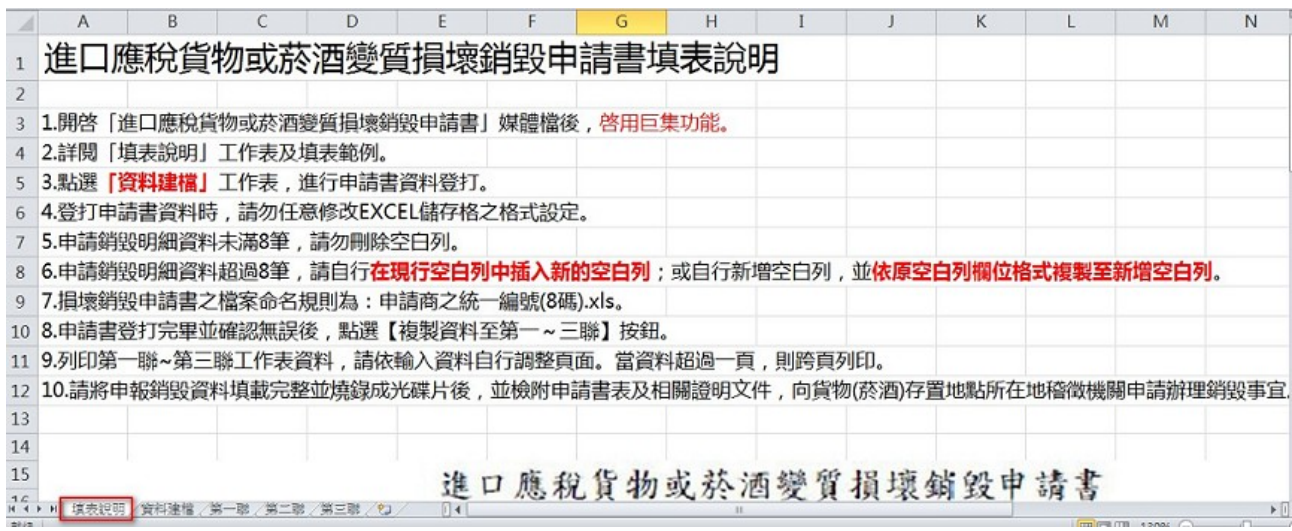

# 進口應稅貨物或菸酒變質損壞銷毀申請書登錄說明

三、點選「資料建檔」頁籤,如下圖3項藍色框內的儲存格均需填寫完整。

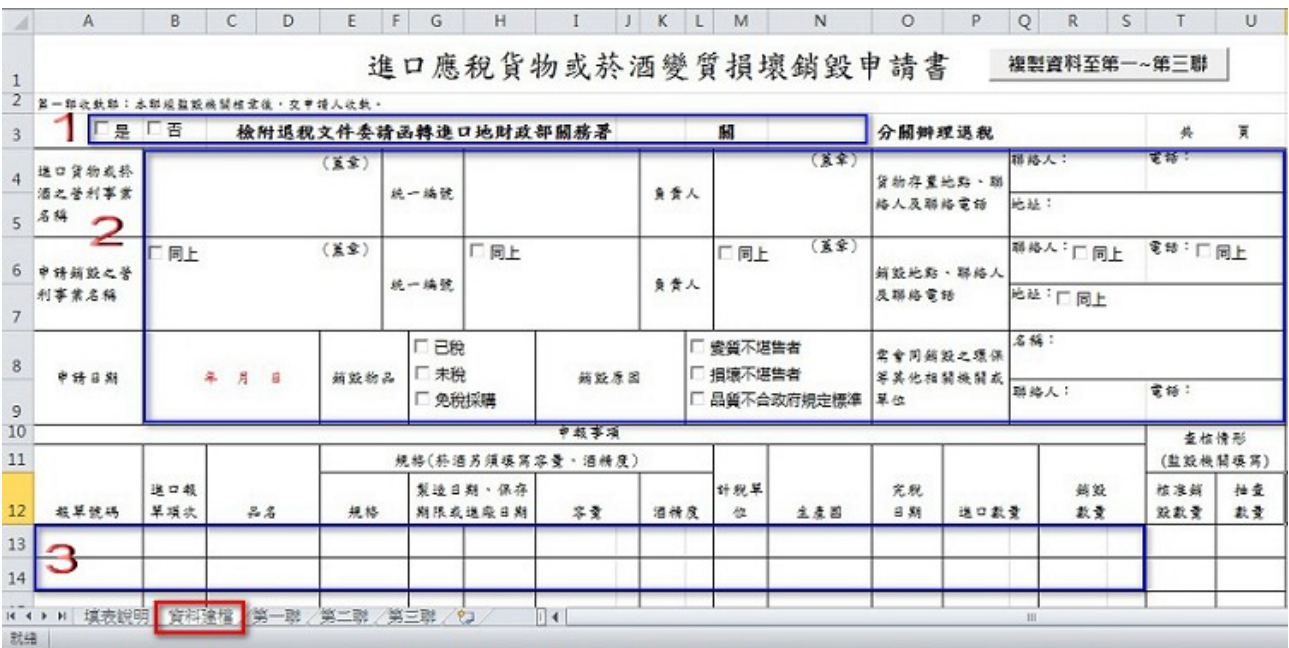

#### 四、申請書內之資料登錄完後,請按右上角的「複製資料至第一~第三聯」鈕

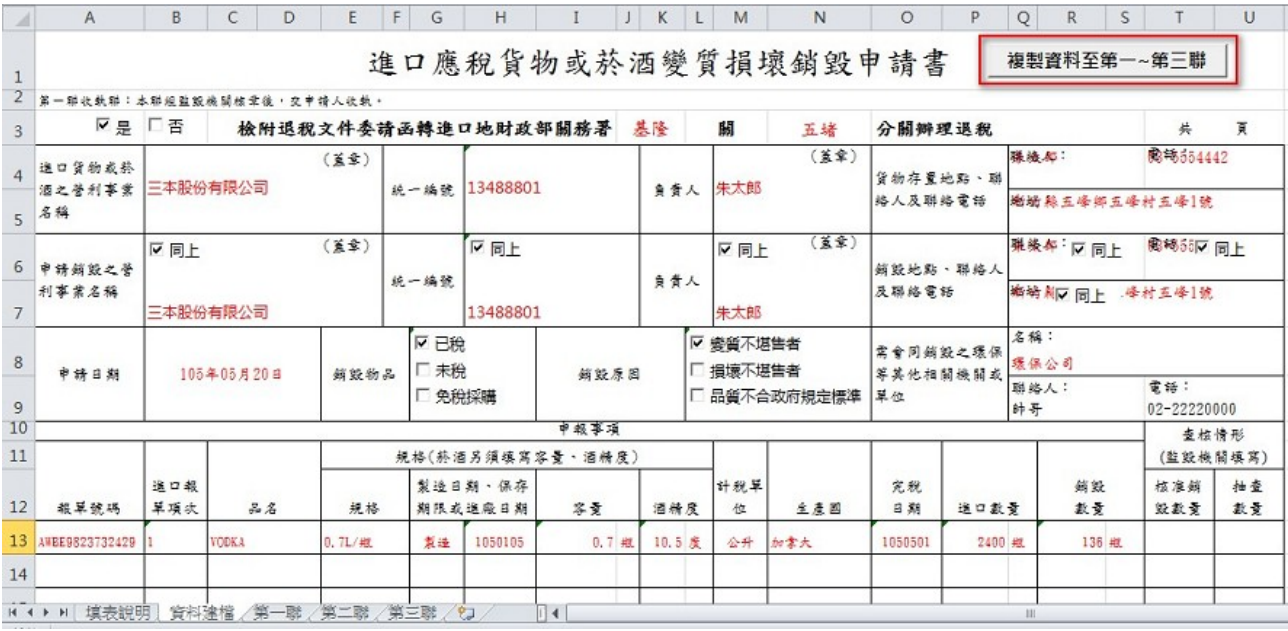

## 進口應稅貨物或菸酒變質損壞銷毀申請書登錄說明

五、系統會出現提示訊息,請以進口商之統一編號為檔案名稱存成.xls 之格式<br>,如下圖為「28467745.xls」並將檔案燒錄成光碟片,將第一至三聯列印<br>紙本,及相關證明文件,向貨物所在地稽徵機關申請銷毀事宜。

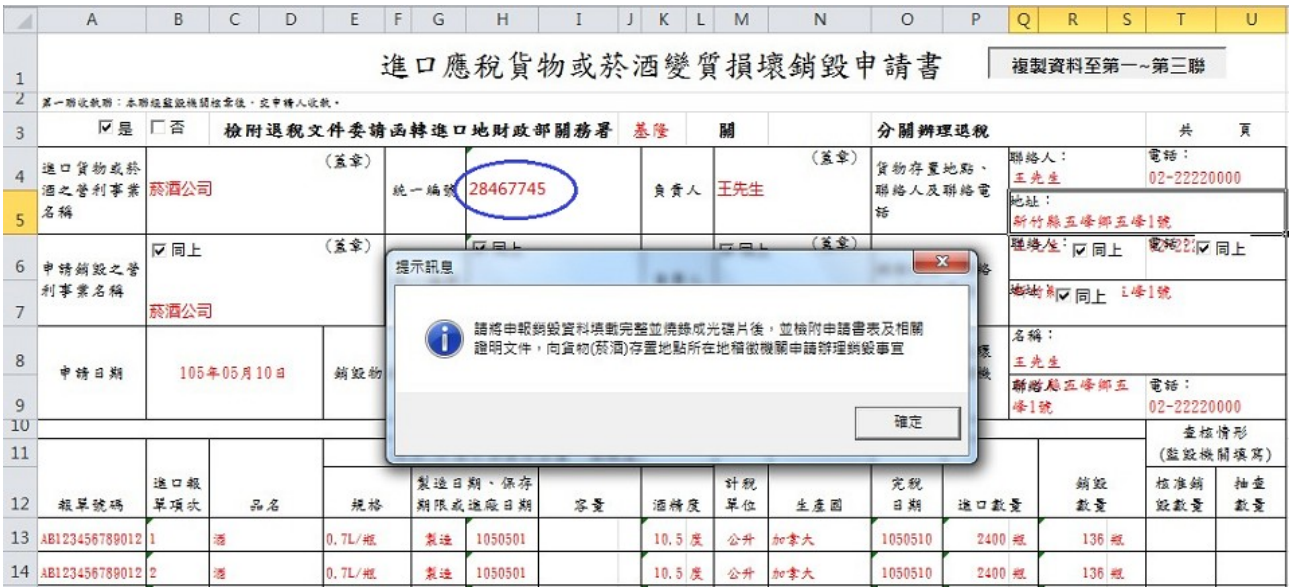

## 國內產製應稅貨物或菸酒變質損壞銷毀申請書登錄說明

一、請先行下載。「國內產製應稅貨物或菸酒變質損壞銷毀申請書填載軟體 (Excel 檔)」,開啟該軟體時,請先啓用巨集,或出現下圖的警告訊息,<br>請點選「啟用內容」。

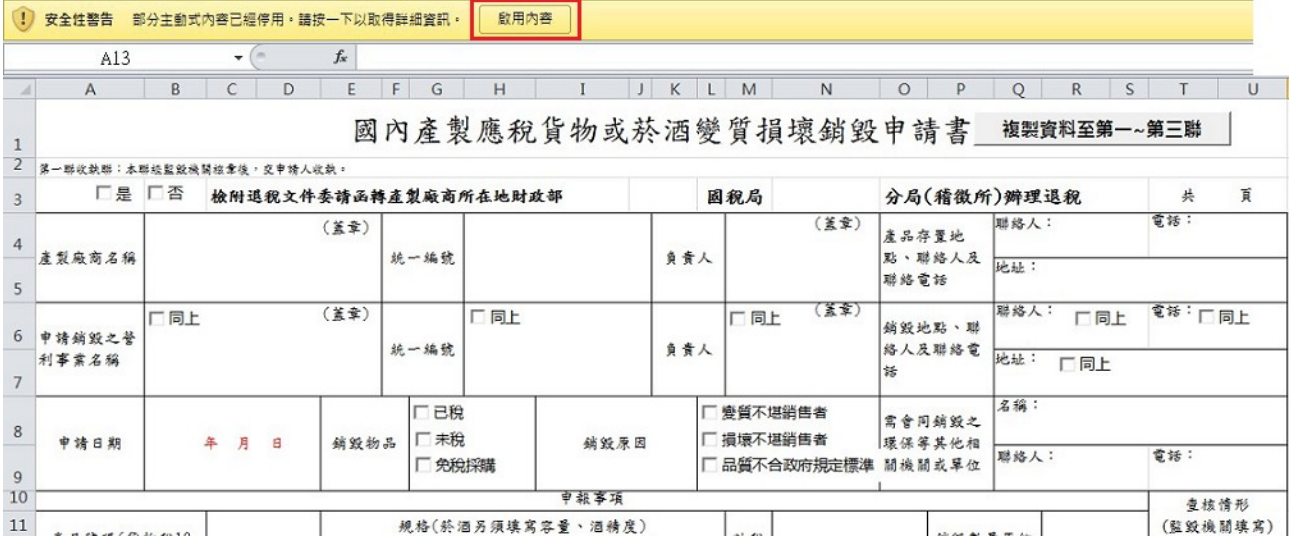

#### 二、開啓最左「填表說明」頁籤,請詳閱該說明。

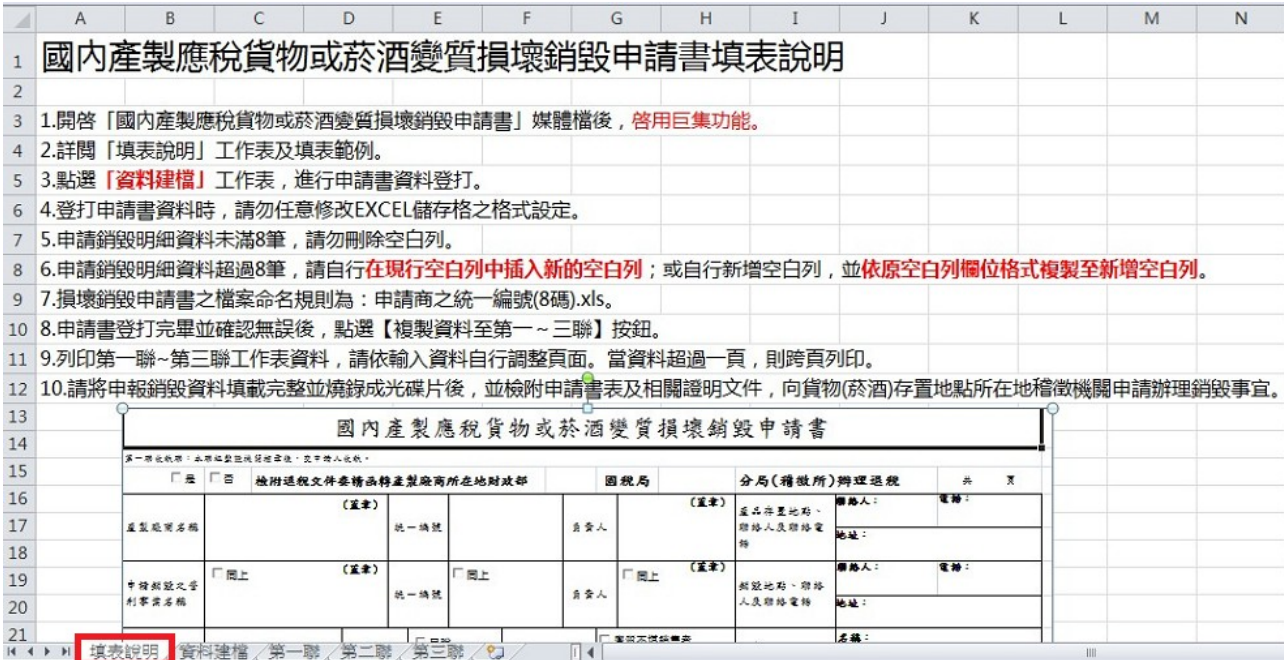

# 國內產製應稅貨物或菸酒變質損壞銷毀申請書登錄說明

三、點選「資料建檔」頁籤,如下圖3項藍色框內的儲存格均需填寫完整。

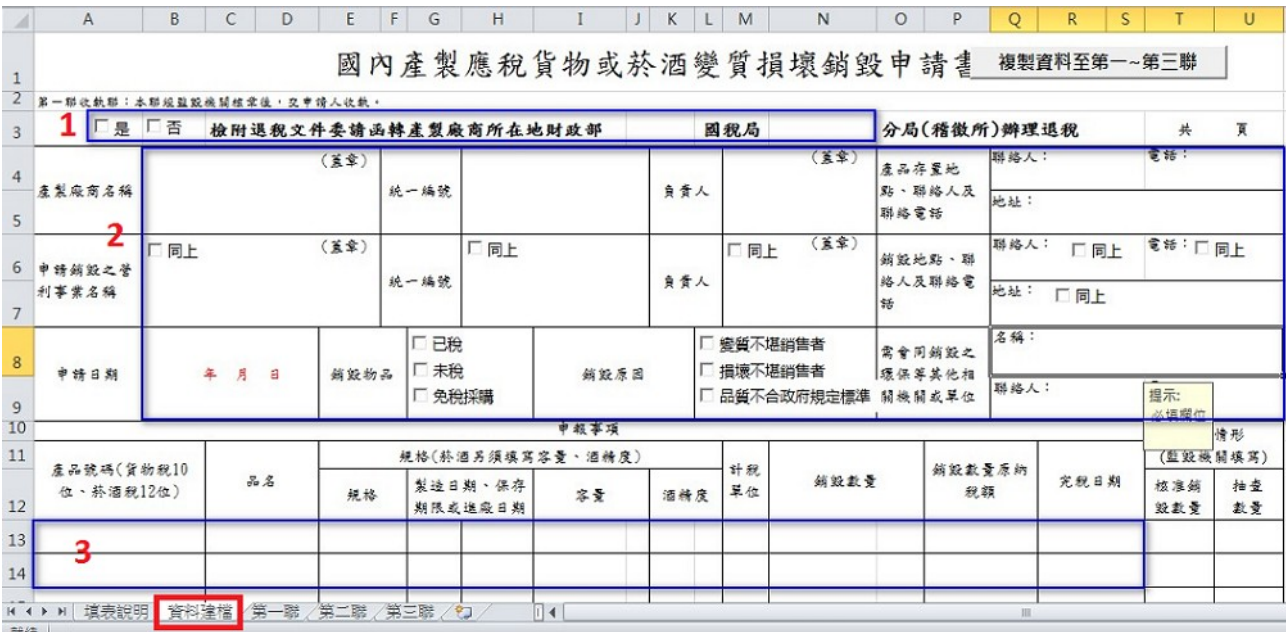

# 四、申請書內之資料登錄完後,請按右上角的「複製資料至第一~第三聯」鈕

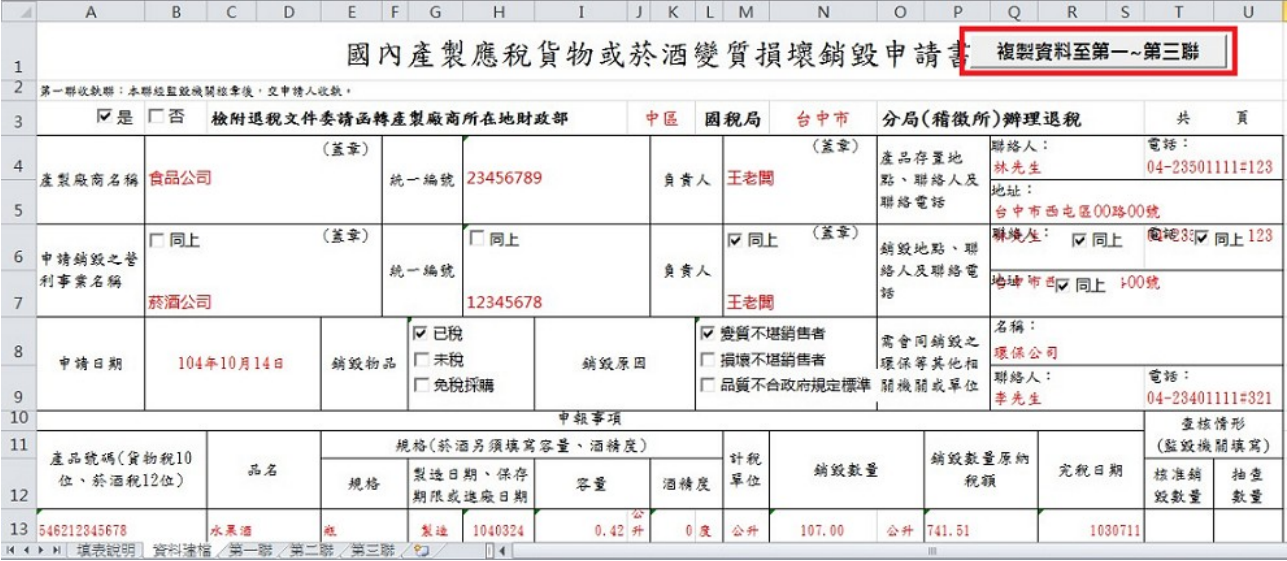

國內產製應稅貨物或菸酒變質損壞銷毀申請書登錄說明

五、系統會出現提示訊息,請以進口商之統一編號為檔案名稱存成.xls 之格式<br>,如下圖為「23456789.xls」並將檔案燒錄成光碟片,將第一至三聯列印<br>紙本,及相關證明文件,向貨物所在地稽徵機關申請銷毀事宜。

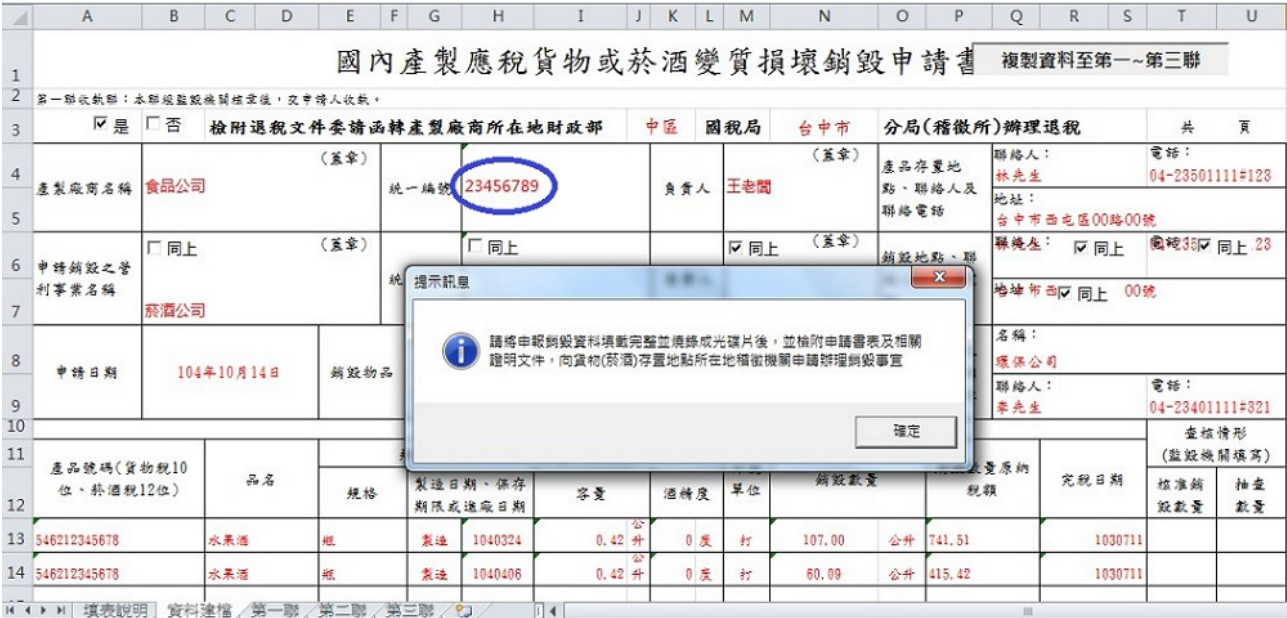